# **Travaux pratiques de l'utilitaire RoadLink de Trimble**

L'utilitaire RoadLink™ de Trimble est une interface puissante entre les définitions de route tiers et les périphériques de levé Trimble. Il vous permet d'importer ou d'entrer les définitions de route au clavier, les afficher graphiquement, les modifier si requis et puis les exporter dans un périphérique de levé (contrôleur) Trimble pour l'implantation.

Commencez à vous renseigner comment travailler avec RoadLink en en effectuant les travaux pratiques suivants:

- Travaux pratiques 1: Importez des fichiers de projet tiers définissant les axes en plan, les profils en long projet et les profils en travers. La définition de route est affichée graphiquement et un fichier est transféré au contrôleur pour l'implantation. (15 minutes)
- Travaux pratiques 2: Entrez un alignement manuellement des plans de construction. Les volumes de terrassements sont calculés et un fichier est transféré au contrôleur pour l'implantation. (30 minutes)

Pour plus amples informations concernant RoadLink, référez-vous au *Manuel de l'utilisateur Trimble Geomatics Office™* ou l'Aide. Pendant que vous travaillez, appuyez sur  $[**F1**]$  ou cliquez sur le bouton **Aide** pour des informations détaillées concernant le dialogue dans lequel vous vous trouvez.

# **Travaux pratiques 1: Importation d'une définition de route**

Ces travaux pratiques vous montrent comment importer des fichiers tiers qui définissent une route. Vous effectuerez les opérations suivantes:

- 1. Configuration d'un projet.
- 2. Démarrage de RoadLink.
- 3. Importation d'une définition de route.
- 4. Affichage des axes en plan et des profils en long projet.
- 5. Affichage des profils en travers.
- 6. Ajout des lignes de traçage de l'Affichage en plan.
- 7. Transfert de la route pour l'implantation (exportation du projet).

#### **Configuration d'un projet**

Pour configurer un nouveau projet:

- 1. Démarrez le logiciel Trimble Geomatics Office.
- 2. Effectuez l'une des choses suivantes:
	- Sélectionnez *Fichier* / *Nouveau projet*.
	- Dans la barre d'outils Standard, cliquez sur l'outil Nouveau projet  $\Box$ .
- 3. Dans le champ *Nom*, entrez un nom du projet.

4. Sélectionnez le modèle dénommé RoadLink 1 et puis cliquez sur **OK**. Le dialogue suivant s'affiche:

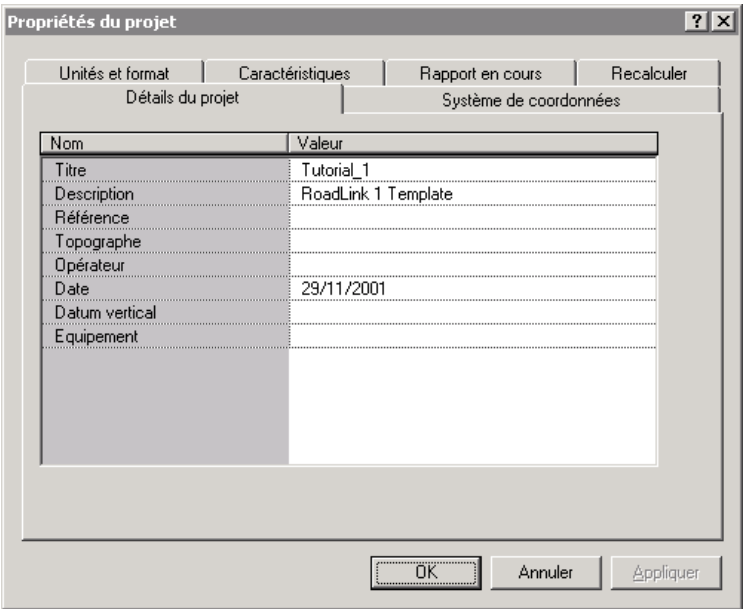

- 5. Vérifiez que la tabulation Détails du projet soit sélectionnée.
- 6. Dans le champ *Opérateur*, entrez votre nom et complétez d'autres détails relatifs. Ne modifiez pas les paramètres des autres tabulations.

*Note – La tabulation Unités et format vous permet de modifier le format de pente, le format de pente latérale, les unités de ratio, le format de station ou les unités de volume d'un projet. Le format spécifié s'applique au projet courant. Vous ne devez pas le changer.*

7. Cliquez sur **OK**.

#### **Démarrage de l'utilitaire RoadLink**

Pour démarrer RoadLink:

• Dans l'Affichage en plan, sélectionnez *Outils* / *RoadLink* / *Commencer*.

La fenêtre *RoadLink* s'affiche.

#### **Importation d'une définition de route**

Un assistant vous guide à travers le procédé d'importation d'une définition de route. Pour importer la définition de route:

- 1. Sélectionnez *Fichier* / *Importer.* Le dialogue *Importer* s'affiche.
- 2. Sélectionnez la tabulation *Route*.
- 3. Dans la liste *Types*, sélectionnez *Fichier de définition de route tiers* et cliquez sur **OK**. L'assistant *Ouvrir fichier* s'affiche.
- 4. Dans la liste *Format de données*, sélectionnez *Autodesk Civil Design / Softdesk* et cliquez sur **Suivant**.
- 5. Sélectionnez les fichiers suivants dans C:\ Trimble Geomatics Office \ Projets \ *nom de votre projet* \ Entrée \:
	- Autodesk Road Horiz
	- Autodesk Road Vert
	- Autodesk Road Xsec

Ces fichiers comprennent les définitions d'axe en plan et de profil en long projet et les données de profil en travers pour une route conçue avec le logiciel Autodesk Civil Design.

- 6. Cliquez sur **Suivant**.
- 7. Sélectionnez l'alignement *Centre* et cliquez sur **Suivant**.
- 8. Sélectionnez la surface *Datum #1* et cliquez sur **Suivant**.
- 9. Sélectionnez les cases à cocher suivantes:
	- *– A gauche de la route*
	- *– A droite de la route*
	- *– Exclure l'alignement principal de la section normale*
- 10. Cliquez sur **Terminer**.

Le logiciel crée une nouvelle route et importe les axes en plan et les profils en long projet. Il convertit les données de profil en travers aux sections normales et les assigne aux station appropriées. L'axe en plan s'affiche dans la fenêtre *Affichage en plan*, comme indiqué ci-dessous:

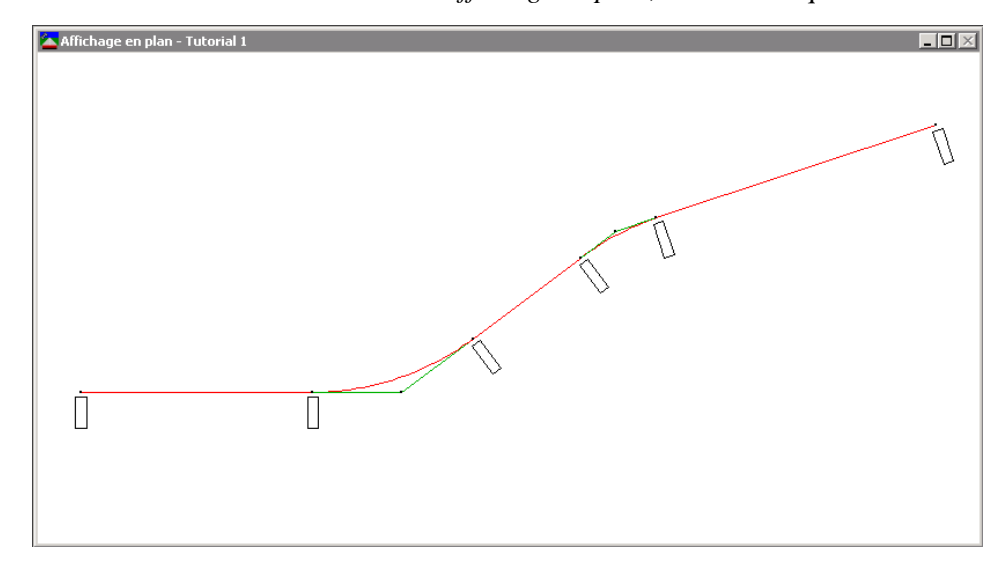

2433,333

2733,333

2935,089

3076,975

3600,000

Supprimer

Pour afficher la définition de l'axe en plan:

Horizontale  $|?|x|$ Principal Fermer Nom de l'alignement: Tutorial 1 Eléments Elément Nord Est Azimut **Rayon**  $|D|$ . angle **Station** Editer Pl., Longueur 4000,000 2000,000 500,000  $Point \nightharpoonup$  $\underline{\mathsf{R}}$ apport

 $-500,000$ 

500,000

433,333

321,751

252,195

160,875

551,317

1. Sélectionnez *Route* / *Horizontale*. Le dialogue suivant s'affiche:

933,333

1255,084

1507,279

1668,154

2219,471

36°52'12"

18°26'06"

 $C_{\underline{a}}$ lc

Entrée d'arc<sup>.</sup> C Longueur

 $\bigcirc$  D. angle

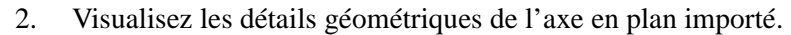

3. Cliquez sur **Fermer**.

Appliguer

90°00'00"

<calculé>

<calculé>

4. Sélectionnez *Route* / *Vertical*. Le dialogue suivant s'affiche:

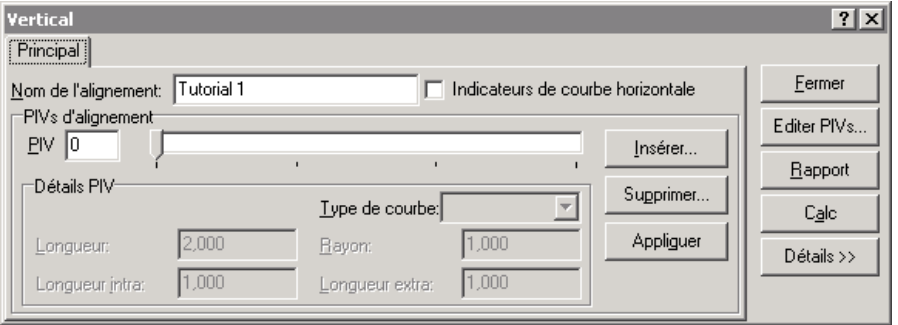

- 5. Visualisez les détails du profil en long projet importé.
- 6. Cliquez sur **Fermer**.

L'étape suivante est l'affichage des profils en travers importés.

 $IP$ 

Ligne

Ligne

Ligne

Insérer

Arc

Arc

4000,000

4100,000

4251,317

4325,658

4500,000

#### **Affichage de profils en travers importés**

Vous pouvez afficher les profils en travers importés. Pour ce faire:

1. Sélectionnez *Route* / *Profils*. La fenêtre *Affichage de profils en travers* s'affiche. Elle présente le premier profil en travers.

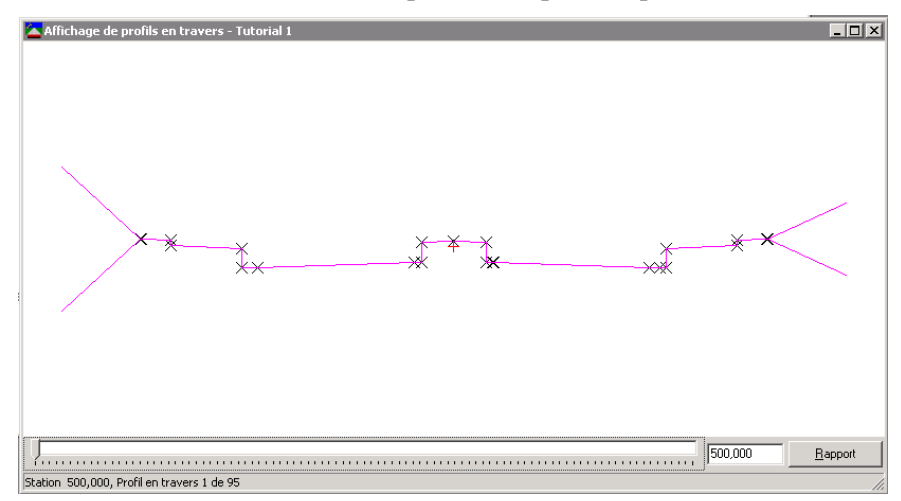

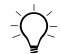

Astuce – Organisez la fenêtre Affichage de profil en travers et la fenêtre Affichage en plan sur le bureau afin que vous puissiez visualiser les deux. Une icône sur l'axe en plan indique l'emplacement du profil en travers affiché actuellement sur l'axe en plan.

- 2. Utilisez la barre de direction pour sélectionner chaque profil en travers à tour.
- 3. Fermez la fenêtre *Affichage de profil en travers*.

#### **Affichage des lignes de traçage de route**

Maintenant vous pouvez afficher les lignes de traçage dans l'Affichage en plan. Elles relient des profils en travers communs. Pour afficher les lignes de traçage:

• Sélectionnez *Route* / *Afficher lignes de traçage de route.* Les lignes de traçage suivantes s'affichent:

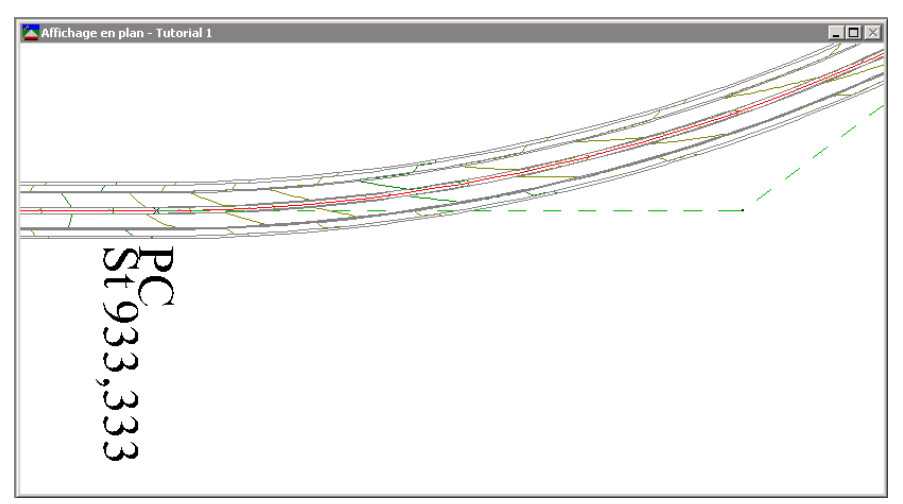

*Note – Vous pouvez également afficher un modèle de surface de la route en sélectionnant Route / Afficher la surface de route. Cette option et l'option Afficher lignes de traçage de route fournissent une confirmation visuelle de la route.* 

#### **Transfert de la route**

Maintenant vous pouvez transférer l'alignement de route dans un contrôleur Trimble prêt à l'implantation. Vous pouvez transférer:

- les axes en plan et les profils en long projet
- les sections normales

Pour exporter la route:

- 1. Effectuez l'une des choses suivantes:
	- Sélectionnez *Fichier* / *Expor*t*er*.
	- Cliquez sur l'outil Exporter  $\hat{\mathbf{a}}$  dans la barre d'outils *Standard*.
- 2. Dans la tabulation Route, sélectionnez l'option *Définition de route aux périphériques de levé*.
- 3. Cliquez sur **OK** pour commencer le procédé d'exportation.
- 4. Dans le dialogue *Enregistrer sous* sélectionnez le contrôleur de levé approprié.
- 5. Connectez le contrôleur de levé à l'ordinateur.
- 6. Vérifiez que le logiciel du contrôleur soit prêt à recevoir le fichier.
- 7. Cliquez sur **Ouvrir** pour connecter au contrôleur.
- 8. Dans le dialogue *Enregistrer sous* (dans RoadLink), sélectionnez l'une des options suivantes:
	- Mémoire principale, enregistre le fichier dans la mémoire principale du contrôleur.
	- Carte PC, enregistre le fichier dans la carte PC du contrôleur.
- 9. Cliquez sur **Ouvrir**.
- 10. Cliquez sur **Enregistrer**.

Le fichier se transfère au contrôleur Trimble.

Vous avez mené à bien les premières travaux pratiques.

# **Travaux pratiques 2: Entrée manuelle d'une définition de route**

Ces travaux pratiques montrent comment entrer une définition de route manuellement. Vous effectuerez les opérations suivantes:

- 1. Configuration d'un projet.
- 2. Formation d'un modèle de surface utilisant l'utilitaire DTMLink™.
- 3. Démarrage de RoadLink.
- 4. Création d'une section normale.
- 5. Entrée de l'axe en plan.
- 6. Entrée du profil en long projet.
- 7. Application des sections normales.
- 8. Application du dévers.
- 9. Calcul des volumes.
- 10. Exportation du projet (transfert de la route pour l'implantation).

#### **Configuration d'un projet**

Pour configurer un nouveau projet:

- 1. Démarrez Trimble Geomatics Office.
- 2. Effectuez l'une des choses suivantes:
	- Sélectionnez *Fichier* / *Nouveau projet*.
	- Cliquez sur l'outil *Nouveau projet* □ sur la barre d'outils *Standard*.
- 3. Dans le champ *Nom*, entrez le nom du projet.
- 4. Cliquez sur le modèle dénommé RoadLink 2.

5. Cliquez sur **OK** pour créer un nouveau projet. Le dialogue suivant s'affiche avec la tabulation *Détails du projet*  sélectionnée:

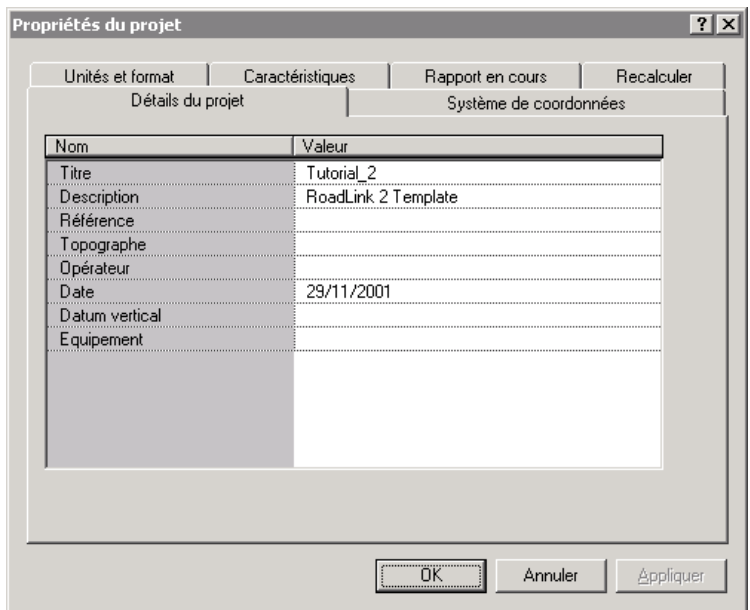

6. Dans le champ *Opérateur*, entrez votre nom et complétez d'autres détails relatifs. Ne modifiez pas les paramètres des autres tabulations.

*Note – La tabulation Unités et format vous permet de modifier le format de pente, le format de pente latérale, les unités de ratio, le format de station ou les unités de volume d'un projet. Le format spécifié s'applique au projet courant. Vous ne devez pas le changer.*

7. Cliquez sur **OK**.

*Note – Dans ce cas, le projet créé a des points déjà dans la base de données.* 

#### **Création d'un modèle de surface**

Un modèle de surface vous permet de calculer les volumes de terrassements.

Dans cette partie des travaux pratiques, vous créez un modèle de surface utilisant DTMLink, et sélectionnez celle-ci comme la surface dans le projet RoadLink.

Pour créer un modèle de surface:

1. Dans l'Affichage en plan, sélectionnez *Outils / DTMLink / Nouvelle surface.* Le dialogue suivant s'affiche:

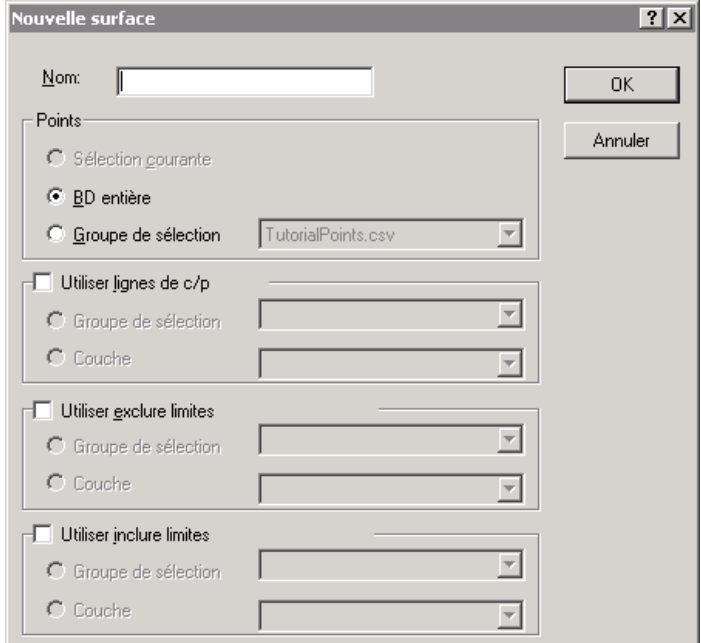

- 2. Dans le champ *Nom*, entrez un nom pour la surface.
- 3. Dans le groupe *Points*, sélectionnez l'option *BD entière*.
- 4. Cliquez sur **OK**.

Une surface détaillée sera formée utilisant tous les points dans la base de données. Cette surface s'affiche dans la fenêtre d'affichage graphique suivante:

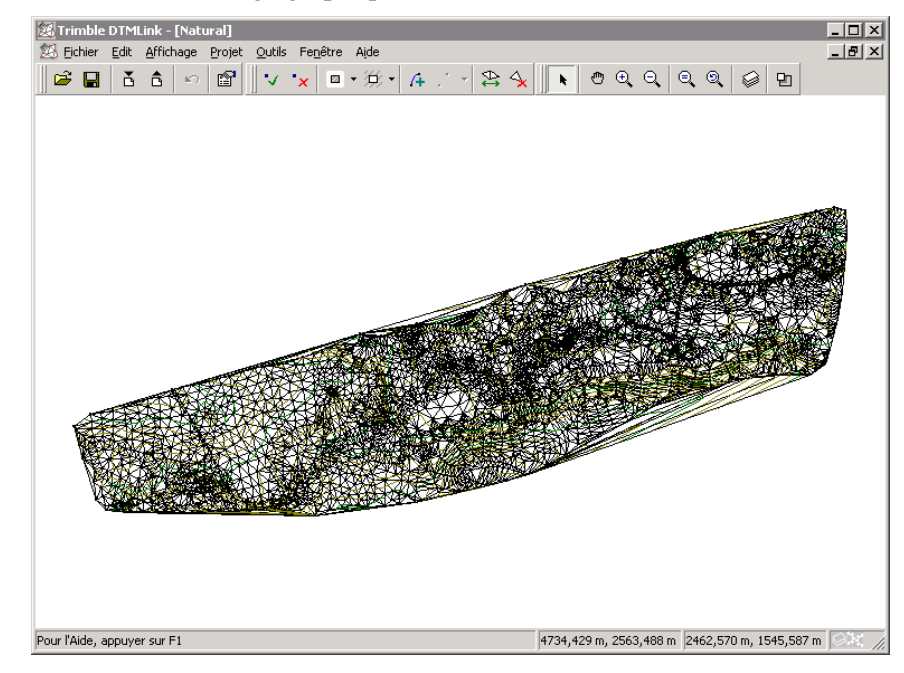

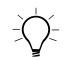

B **Astuce –** A ce point, vous pouvez utiliser l'utilitaire DTMLink pour modifier la surface. Pour plus amples informations, référez-vous aux Travaux pratiques de l'utilitaire DTMLink de Trimble.

- 5. Sélectionnez *Fichier* / *Enregistrer la surface* pour enregistrer la surface.
- 6. Sélectionnez *Fichier* / *Quitter* pour fermer DTMLink.

Cette surface sera utilisée avec la définition de route pour le calcul des volumes.

#### **Démarrage de l'utilitaire RoadLink**

Démarrez RoadLink maintenant:

• Dans l'Affichage en plan, sélectionnez *Outils / RoadLink / Commencer.* 

La fenêtre *Affichage en plan* s'affiche.

#### **Création d'une section normale**

Une section normale représente le profil en travers de projet de la définition de route. Dans ces travaux pratiques, vous créez une nouvelle section normale.

Pour créer une section normale:

- 1. Sélectionnez *Utilitaires* / *Editeur de sections normales*. Le dialogue *Editer section normale* s'affiche.
- 2. Sélectionnez *Bibliothèque* / *Nouveau*. Le dialogue *Créer nouvelle bibliothèque de sections normales* s'affiche.
- 3. Entrez **Tutorial\_2** comme le nom de la nouvelle bibliothèque.
- 4. Cliquez sur **OK**.
- 5. Sélectionnez *Section normale* / *Nouveau*.
- 6. Entrez **Section3** comme le nom de la nouvelle section normale.
- 7. Cliquez sur **OK**.

Le nom de la section normale s'affiche. La surface de projet par défaut (Subgrade (Couche de fondation)) et le premier élément dans la section normale (Subgrade01 (Couche de fondation01) sont ajoutés. Ils s'affichent sous forme d'une structure d'arborescence.

*Note – Toutes les sections normales commencent avec l'élément Subgrade01 qui a des valeurs Delta élévation et Déport de 0.000. Cet élément est créé automatiquement lorsque vous définissez une nouvelle section normale.* 

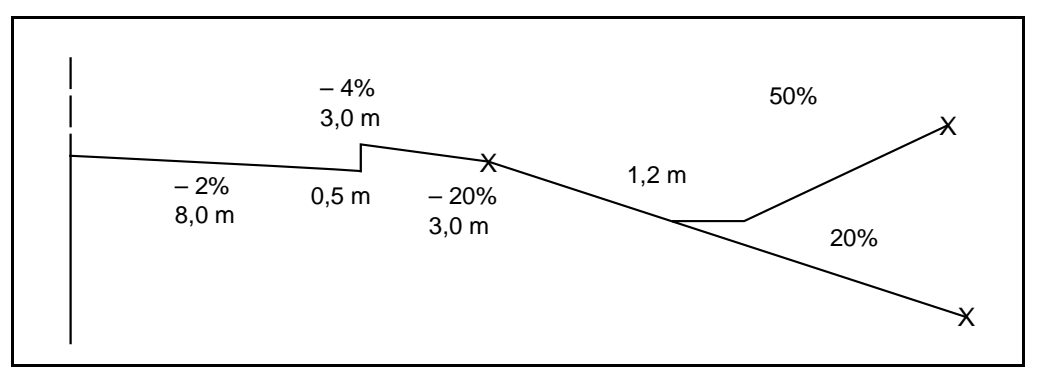

La [Figure 1](#page-14-0) illustre le modèle que vous allez définir.

<span id="page-14-0"></span>Figure 1 Profils de section normale

B **Astuce –** Organisez la fenêtre Vue de section normale et la dialogue Editer section normale sur le bureau afin que vous puissiez visualiser les deux.

Pour éditer un élément, soulignez-le dans la structure d'arborescence et modifiez les champs appropriés. L'élément correspondant apparaît souligné dans la fenêtre Vue de section normale.

Pour définir la section normale:

- 1. Cliquez sur **Appliquer** pour accepter le paramètre par défaut de 0.000 dans les champs *Delta élévation* et *Déport*. Cette position représente l'intersection de l'axe en plan et le profil en long projet.
- 2. Cliquez sur **Nouveau**.

Subgrade02 (Couche de fondation2) est ajouté à la structure d'arborescence.

- 3. Sélectionnez la case à cocher *Appliquer super élévation*. (La case à cocher *Appliquer élargissement* devient disponible. Ne le sélectionnez pas).
- 4. Editez le champ *Dévers* à –2% et le champ *Déport* à 8,0 mètres.

**Se-Trimble** 

*Note – Les unités et le format dans ces champs sont déterminés par la tabulation Unités et format du projet courant dans Trimble Geomatics Office.*

5. Cliquez sur **Appliquer** pour tracer les graphiques.

*Note – Vous avez entré les deux premiers types d'élément de la [Table 1.1.](#page-15-0)*

6. Répétez les étapes 2 à 5 pour chacun des autres types d'élément dans la [Table 1.1,](#page-15-0) commençant à la troisième ligne. Cette table montre chaque élément de section normale et sa méthode de construction pour la section normale dénommée Section3.

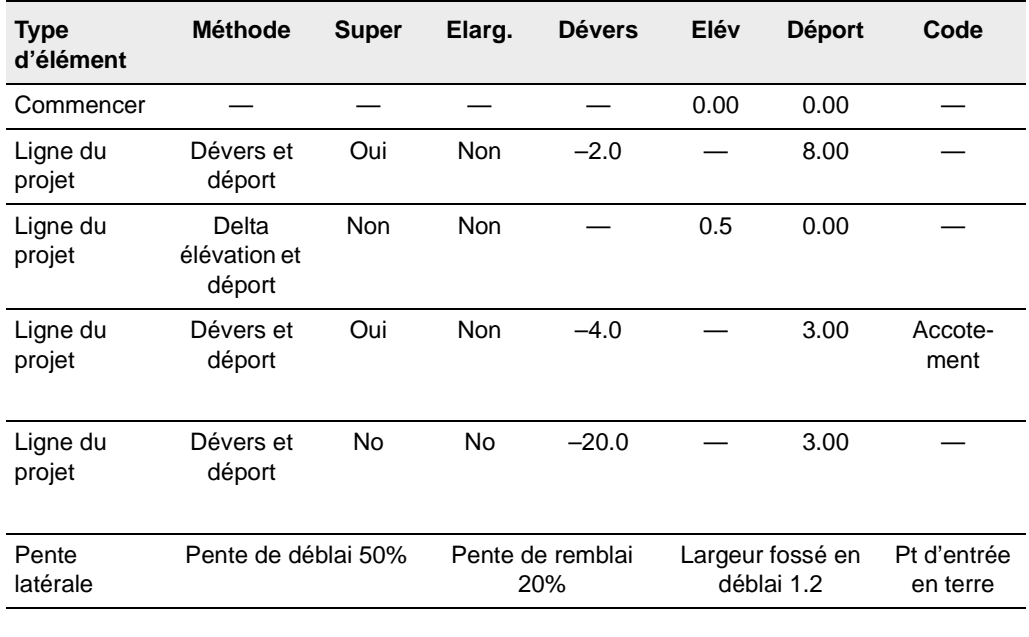

#### <span id="page-15-0"></span>**Table 1.1 Eléments de section normale**

7. Sélectionnez *Bibliothèque* / *Enregistrer* pour enregistrer la section normale.

8. Cliquez sur **OK**.

#### **Application de l'axe en plan**

Pour appliquer un axe en plan à la nouvelle route:

- 1. Sélectionnez *Fichier* / *Nouvelle route*.
- 2. Dans le champ *Nom de route*, entrez **Demo**.
- 3. Configurez le champ *Station de début* sur 500.
- 4. Dans la liste Surface, sélectionnez la surface que vous avez créer à l'aide de DTMLink.

*Note – Sélectionnez Affichage / Surface pour afficher cette surface. C'est en option.*

- 5. Cliquez sur **OK**. Le dialogue *Horizontal* s'affiche.
- 6. Sélectionnez la tabulation *PI*.
- <span id="page-16-0"></span>7. Cliquez sur **Insérer** et entrez les coordonnées du premier point d'intersection (PI 0). La [Table 1.2](#page-16-0) montre les quatre points d'intersection et leurs coordonnées. Vérifiez que la case à cocher *Après PI courant* soit sélectionnée.

| <b>Point d'intersection</b> | <b>Nord</b> | Est      |
|-----------------------------|-------------|----------|
| PI 0                        | 4000.000    | 2000.000 |
| <b>PI1</b>                  | 4000.000    | 2600.000 |
| PI <sub>2</sub>             | 4300.000    | 3000.000 |
| PI <sub>3</sub>             | 4500.000    | 3600,000 |

**Table 1.2 Coordonnées de PI** 

- 8. Cliquez sur **Appliquer**.
- 9. Répétez les étapes 7 et 8 pour chacun des autres PI.

La tabulation *PI* dans le dialogue *Horizontal* est mise à jour afin d'afficher le nombre de PI actuellement dans l'alignement.

10. Cliquez sur **Fermer**.

B **Astuce –** Pour afficher les graphiques, sélectionnez Affichage / Etendue de zoom. Pour confirmer les entrées, cliquez sur **Editer PI**. Puis cliquez sur **Fermer** à nouveau.

> Pour appliquer les détails de courbe à chacun des points d'intersection:

- 1. Utilisez la barre de direction pour sélectionner le PI 1.
- 2. Dans le champ *Type de courbe*, sélectionnez Circulaire.
- 3. Configurez le champ *Rayon* sur 500.000.
- 4. Cliquez sur **Appliquer** (ou sélectionnez PI 2) pour accepter les défauts dans les autres champs.

Pour appliquer les détails de courbe au PI 2:

- 1. Dans le champ *Type de courbe*, sélectionnez Circulaire.
- 2. Configurez le champ *Rayon* sur 500.000.
- 3. Cliquez sur **Appliquer**.

Les champs relatifs sont mis à jour. Par exemple, au PI 2 la longueur d'arc est calculée.

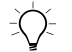

B **Astuce –** Pour générer un rapport de l'axe en plan, cliquez sur **Rapport**.

4. Cliquez sur **Fermer**.

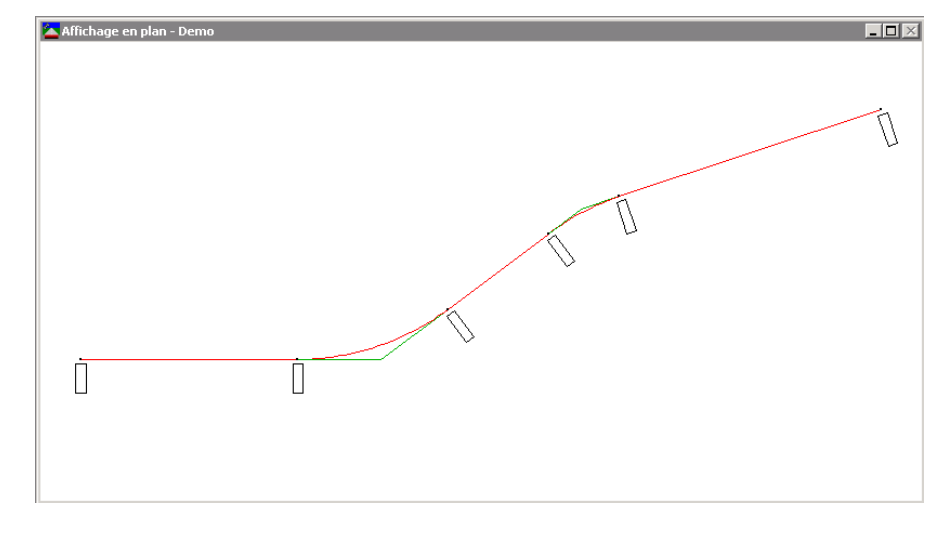

Le stationnement est illustré aux positions de courbe clé dans la fenêtre suivante:

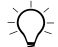

**Astuce –** Faites un zoom avant pour visualiser le stationnement sur l'alignement.

# **Application du profil en long projet**

Pour appliquer le profil en long projet:

- 1. Sélectionnez *Route* / *Vertical*. Le dialogue *Vertical* s'affiche.
- 2. Cliquez sur **Insérer**.
- 3. Dans les champs appropriés, entrez les valeurs de station et d'élévation du premier point d'intersection vertical (VPI 0).

La [Table 1.3](#page-19-0) montre les valeurs pour chacun des points d'intersection verticale.

<span id="page-19-0"></span>

|                  | <b>Station</b> | <b>Elévation</b> |
|------------------|----------------|------------------|
| PIV <sub>0</sub> | 500.000        | 46,000           |
| PIV <sub>1</sub> | 900.000        | 28,000           |
| PIV <sub>2</sub> | $1 + 600,000$  | 24.000           |
| PIV <sub>3</sub> | $2 + 219.470$  | 17.000           |

**Table 1.3 Valeurs PIV**

- 4. Cliquez sur **Appliquer**.
- 5. Répétez les étapes 2 et 3 pour chacun des autres PIV dans la [Table 1.3](#page-19-0). Vérifiez que la case à cocher *Après PIV courant* soit sélectionnée.
- 6. Cliquez sur **Fermer**.

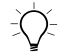

Astuce – Pour vérifier que ces entrées soient correctes, cliquez sur **Editer PIV**. Puis cliquez sur **Fermer** à nouveau.

Pour appliquer les détails de courbe à chacun des points d'intersection verticaux:

1. Utilisez la barre de direction pour sélectionner le PIV 1.

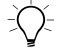

-  $\bigcirc$  **Astuce –** Si vous entrez 1 dans le champ PIV et appuyez sur [Tab] pour mettre à jour l'entrée, la barre de direction se déplace au PIV 1.

- 2. Dans le champ *Type de courbe*, sélectionnez Parabole sym de la liste.
- 3. Configurez le champ *Longueur* sur 500.000.
- 4. Cliquez sur **Appliquer** (ou sélectionnez PIV 2) pour accepter les défauts dans les autres champs.
- 5. Répétez les étapes 1 à 4 pour le VPI 2. Utilisez les mêmes paramètres.
- 6. Cliquez sur **Fermer**.

La fenêtre *Affichage de profil* s'affiche comme suit:

*Note – La ligne irrégulière est le terrain naturel comme dérivé du modèle de surface.* 

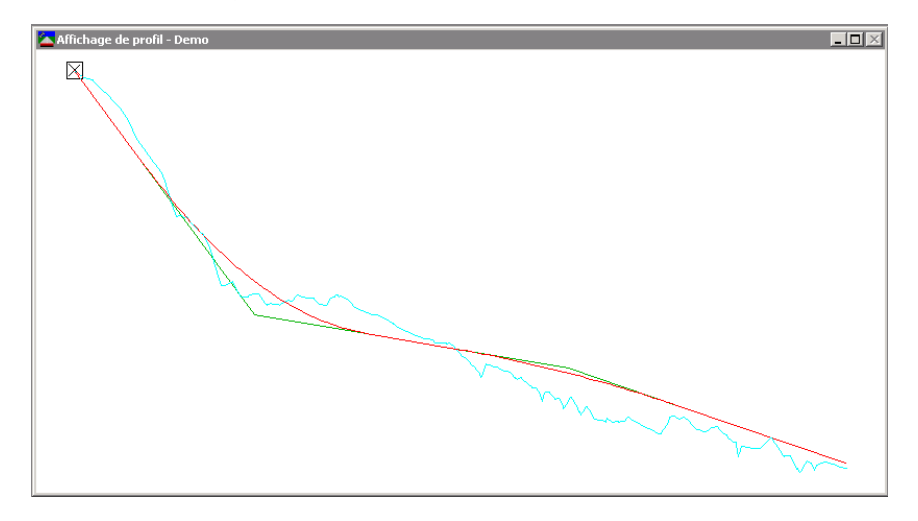

*Note – Lorsque vous fermez le dialogue Vertical, la fenêtre associée se ferme aussi.* 

#### **Application des sections normales**

Pour appliquer la section normale Section3 à l'axe en plan:

- 1. Sélectionnez *Route* / *Sections normales*. Le dialogue *Sections normales* s'affiche.
- 2. Pour la *Station de début* à 500.000 mètres, sélectionnez la *Section3* des listes *Section normale à gauche* et *Section normale à droite*.
- 3. Cliquez sur **OK**.

#### **Application du dévers**

Pour appliquer le dévers aux courbes:

1. Sélectionnez *Route* / *Superélévation*. Le dialogue *Superélévation* s'affiche.

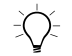

∑(2 **Astuce –** Organisez la fenêtre Affichage de superélévation et le dialogue Superélévation sur le bureau afin que vous puissiez visualiser les deux.

- 2. Sélectionnez PI 1.
- 3. Configurez le champ *Pivot* sur Milieu.
- 4. Sélectionnez la case à cocher *Insertion auto*.
- 5. Dans le champ *Superélévation maximum*, entrez **8.000**.
- 6. Dans le champ *Devers sans super*, entrez –**2.000**.
- 7. Dans les champs *Intra* et *Extra* dans *Ecoulement % dans le courbe,* entrez **33.333**.
- 8. Dans les champs *Intra* et *Extra* dans *Longueur d'écoulement*, entrez **60.000** et cliquez sur **Appliquer**.

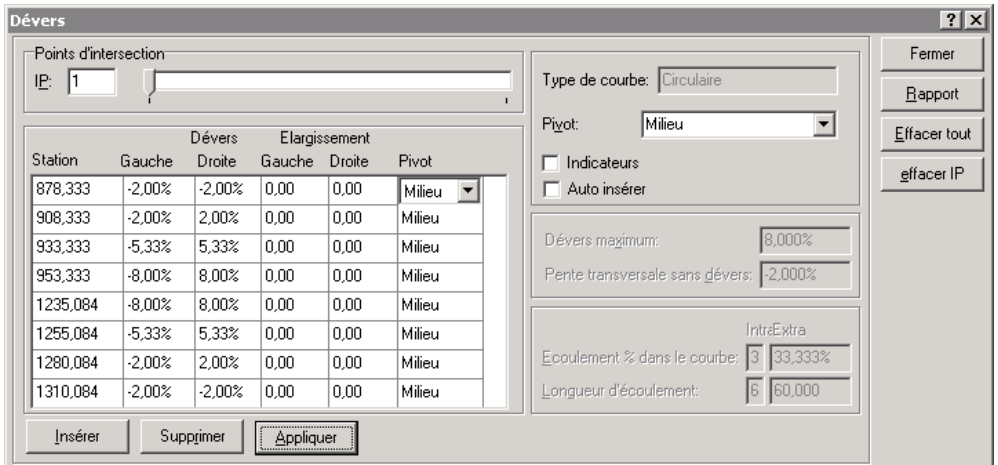

La table est complétée avec les valeurs de dévers calculées et le graphique de dévers s'affiche comme suit:

- 9. Sélectionnez PI 2.
- 10. Sélectionnez la case à cocher *Insertion auto*.
- 11. Acceptez les valeurs par défaut de Superélévation maximum et Devers sans super.
- 12. Dans les champs *Intra* et *Extra* dans *Ecoulement % dans le courbe,* entrez **33.333**.
- 13. Dans les champs *Intra* et *Extra* dans *Longueur d'écoulement*, entrez **60.000**.
- 14. Cliquez sur **Appliquer**.

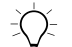

B **Astuce –** Pour afficher le graphique de dévers pour les deux courbes, dans la fenêtre Affichage de superélévation, cliquez avec le bouton droit de la souris pour accéder au menu de raccourcis et puis sélectionnez Etendue de zoom.

15. Cliquez sur **Fermer**.

#### **Calcul des volumes**

Utilisez la fonction de génération de rapports automatique de RoadLink pour créer un Rapport de volume de terrassements.

Pour créer et afficher un Rapport de volume de terrassements:

- 1. Sélectionnez *Route* / *Rapports* / *Volumes*.
- 2. Le dialogue *Rapport de volume* s'affiche.
- 3. Cliquez sur **OK** pour accepter les valeurs de *Station de début* et *Station de fin* par défaut.

Le rapport s'affiche.

4. Visualisez le rapport, puis fermez-le.

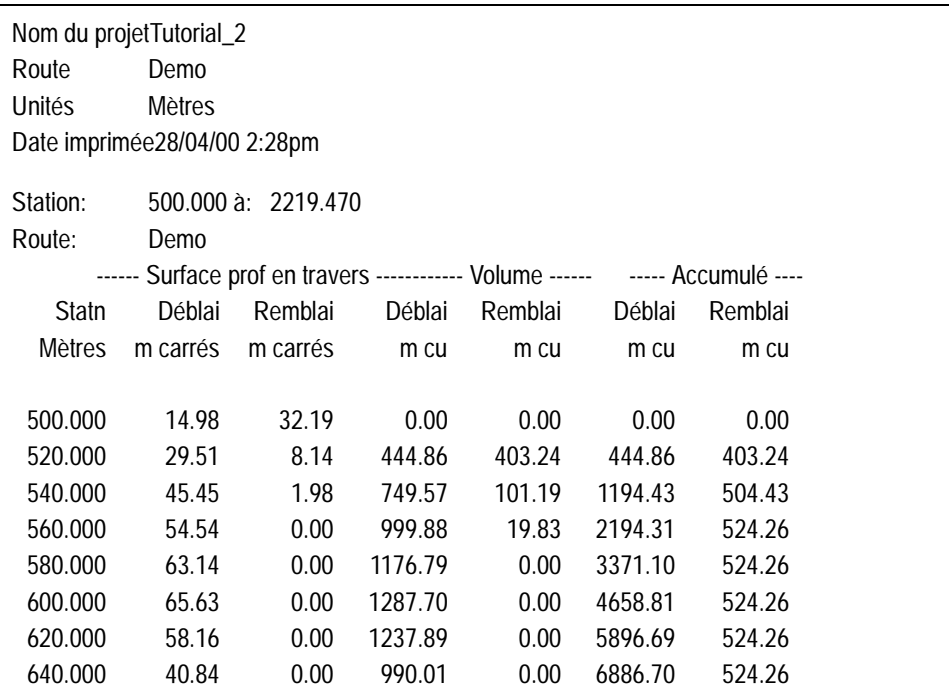

La [Figure 2](#page-24-0) illustre une partie du Rapport de volume.

<span id="page-24-0"></span>Figure 2 Rapport de volume

#### **Transfert de la définition de route**

Maintenant vous pouvez transférer la définition de route dans un contrôleur Trimble prêt à l'implantation. Vous pouvez transférer:

- les axes en plan et les profils en long projet
- les sections normales
- les enregistrements de dévers et d'élargissement

Pour exporter la définition de route:

- 1. Effectuez l'une des choses suivantes:
	- Sélectionnez *Fichier* / *Expor*ter.
	- Cliquez sur l'outil *Exporter* **d** dans la barre d'outils *Standard*.
- 2. Dans la tabulation *Route*, sélectionnez l'option *Définition de route aux périphériques de levé*.
- 3. Cliquez sur **OK** pour commencer le procédé d'exportation.
- 4. Dans le dialogue *Enregistrer sous*, sélectionnez le contrôleur approprié.
- 5. Connectez le contrôleur à l'ordinateur.
- 6. Vérifiez qu le logiciel du contrôleur soit prêt à recevoir le fichier.
- 7. Cliquez sur **Ouvrir** pou connecter au contrôleur.
- 8. Dans le dialogue *Enregistrer sous* (dans RoadLink), sélectionnez l'une des options suivantes:
	- Mémoire principale, enregistre le fichier dans la mémoire principale du contrôleur.
	- Carte PC, enregistre le fichier dans la carte PC du contrôleur.
- 9. Cliquez sur **Ouvrir**.
- 10. Cliquez sur **Enregistrer**.

Le fichier se transfère au contrôleur Trimble.

Vous avez mené à bien ces travaux pratiques.

*Merci d'avoir pris du temps pour vous renseigner concernant quelques caractéristiques de l'utilitaire RoadLink de Trimble.*  Travaux pratiques de l'utilitaire RoadLink de Trimble

#### **Copyright et Marques de commerce**

© 2000–2002 Trimble Navigation Limited. Tous droits réservés. Le logo Globe et Triangle, Trimble, DTMLink, RoadLink, et Trimble Geomatics Office sont des marques de commerce de Trimble Navigation Limited. Toutes les autres marques appartiennent à leurs propriétaires respectifs.